文件编号: Q/WU FLHA19080036R044

版本号: V1.0

受控状态:

分发号:

# 物质科学公共实验平台

# 质量管理文件

# 高速成像原子力显微镜 标准操作规程

# **2024** 年 **1** 月 **22** 日发布年月日实施

物质科学公共实验平台 发布

**WINTER AND STATES AND STATES AND STATES AND STATES AND STATES AND STATES AND STATES AND STATES AND STATES AND** 

修订页

| 修订日期      | 版本号  | 修订说明 | 修订 | 审核                       | 批准 |
|-----------|------|------|----|--------------------------|----|
| 2024.1.22 | V1.0 | 发布试行 | 刘琳 |                          |    |
|           |      |      |    |                          |    |
|           |      |      |    |                          |    |
|           |      |      |    |                          |    |
|           |      |      |    |                          |    |
|           |      |      |    | $\overline{\phantom{a}}$ |    |
|           |      |      |    |                          |    |
|           |      |      |    |                          |    |
|           |      |      |    |                          |    |
|           |      |      |    |                          |    |
|           |      | D    |    |                          |    |
|           |      |      |    |                          |    |
|           |      |      |    |                          |    |
|           |      | ÷    |    |                          |    |
|           |      |      |    |                          |    |
|           |      |      |    |                          |    |

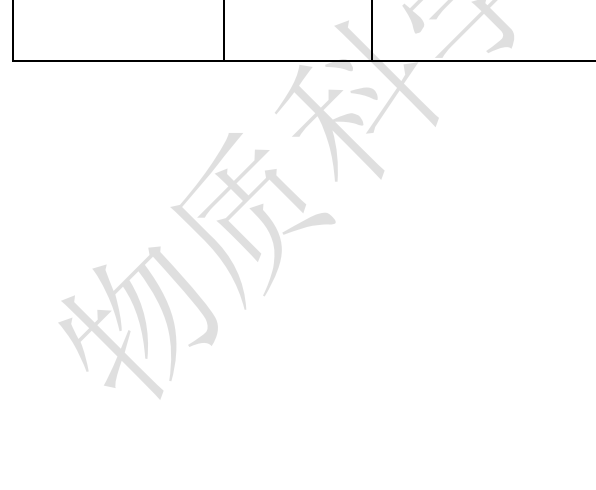

**WARRANTEE** 

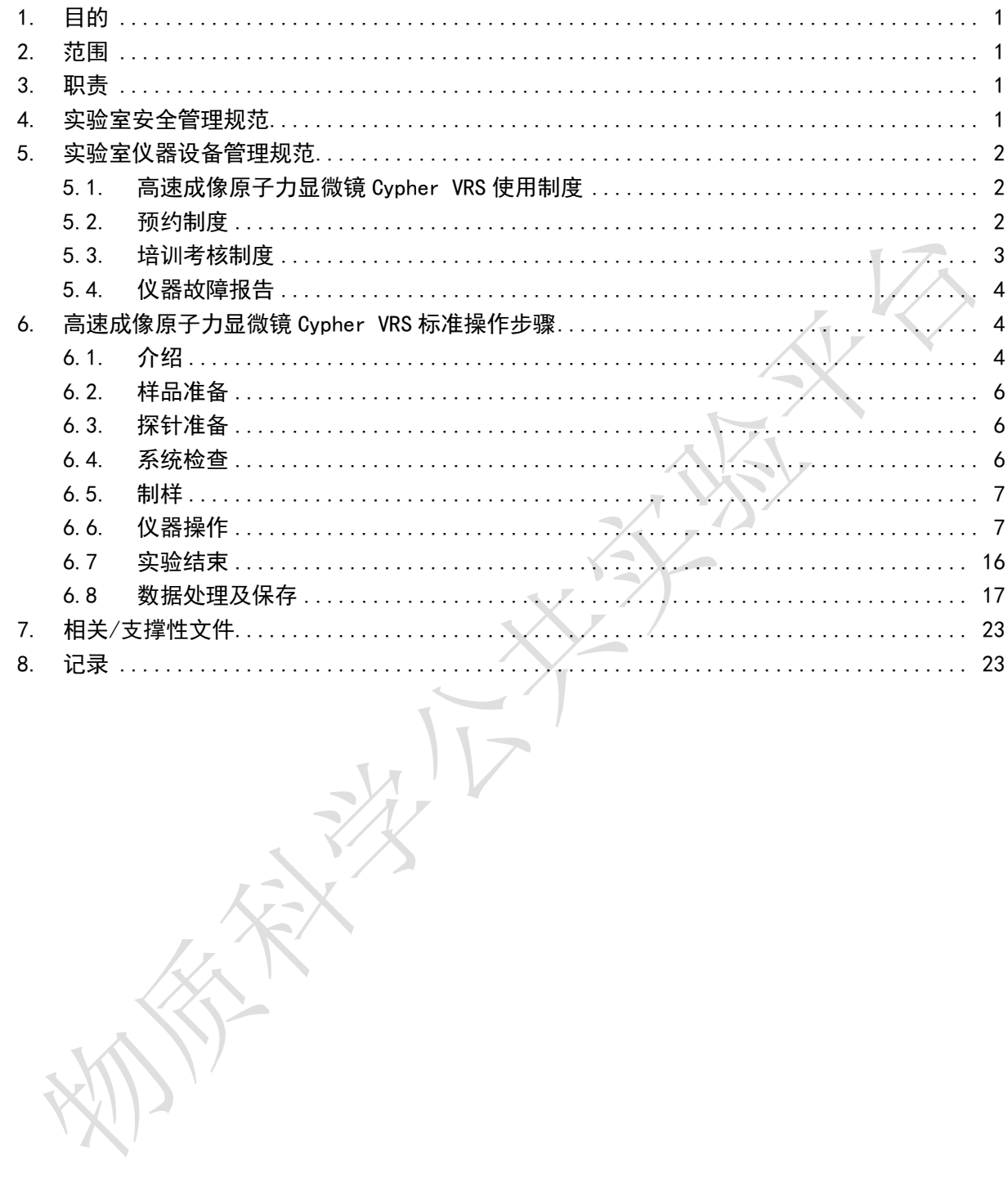

# 目录

**WARRANTEE** 

### <span id="page-6-0"></span>**1.**目的

建立高速成像原子力显微镜 Cypher VRS 标准使用操作规程,使其被正确、规范地使用。

<span id="page-6-1"></span>**2.**范围

本规程适用于所有使用高速成像原子力显微镜 Cypher VRS 的用户。

<span id="page-6-2"></span>**3.**职责

3.1.用户:严格按本程序操作,发现异常情况,尤其是仪器故障时及时汇报实验室技术 员;隐瞒不报造成仪器进一步损伤将加重处理。

3.2.实验室技术员:确保操作人员经过相关培训,通过考核,并按本规程进行操作。

## <span id="page-6-3"></span>**4.**实验室安全管理规范

- 4.1.进入实验室的所有师生应熟悉消防安全基本知识、化学危险品安全知识、用电/用水/ 用气常识。
- 4.2.严格遵守实验室的各项安全管理规范,注意警示标识。
- 4.3.实验室仪器需经培训考核后方可操作,并严格遵守仪器标准操作规程(SOP)进行 检测,未经考核者严禁上机。严禁未经允许进行 SOP 以外的其他操作,或擅自修改

仪器硬件及软件设置、使用非指定部件,或在拆下安全装置的情况下操作仪器。

4.4.严禁在实验室的仪器电脑主机上使用 USB 拷贝数据,严禁私自接入外部网络。

4.5.用户自主测试必须严格按照 SOP 进行, 实验过程中不得擅自离开实验室; 实验结束

后, 整理好实验相关区域并做好实验记录。实验室技术员应经常巡视, 及时纠正违 规操作,消除安全隐患;

4.6.用户须在制样区完成制样工作,并保持工作区域整洁,相关工具放置在指定位置;

仪器操作区要保持整洁,相关工具和资料放置在指定位置;严禁摆放与实验无关的 个人物品;严禁在实验室饮食与抽烟。

4.7.禁止将自己的账号借给他人使用,尤其不可借给没有操作权限的人上机操作,一经

发现,直接取消使用资格。

4.8.严格遵守学校规章制度,有毒废物、试剂、器皿、利器等分类回收。

4.9.实验室人员离开前必须认真检查实验室的水、电、气是否关闭,离开时随手关门。 4.10.仪器操作过程中出现异响、异味、冒烟等异常现象时,请第一时间联系实验室技术

员。

4.11.因违规操作或其他失误造成安全事故,相关责任人将受到通报批评及相应处罚。

#### <span id="page-7-0"></span>**5.**实验室仪器设备管理规范

<span id="page-7-1"></span>**5.1.**高速成像原子力显微镜 Cypher VRS 使用制度

该仪器遵从学校对大型仪器设备实行的管理办法和"集中投入、统一管理、开放公 用、资源共享"的建设原则,面向校内所有教学、科研单位开放使用;根据使用机时适 当收取费用;并在保障校内使用的同时,面向社会开放。

高速成像原子力显微镜 Cypher VRS (以下简称高速成像 AFM)检测方案分为五类:

(1) 培训测试:用户提出培训申请,技术员安排培训。培训内容包括:实验室规章 制度说明、环境控制 AFM 基本原理、硬件构造及各部分功能介绍;常规样品制样、仪 器的标准操作流程、控制软件(AR.18.xx.xxx,持续更新)操作、数据处理及测试注意事 项。该过程中用户在技术员指导下进行操作仪器并进行数据处理。

(2) 自主测试-初级:用户独立安装探针、制样、装样、独立操作高速成像 AFM, 进行气相轻敲模式测试形貌、高度、粗糙度信息,并进行简单的数据处理。

(3) 自主测试-中级:用户独立安装探针、制样、装样;独立操作 AFM 除初级操作 外,进行液相、电学、力学的测试。

(4) 自主测试-高级:用户独立安装探针、制样、装样;独立操作 AFM 除初级、中 级操作外的其他测试模式,包括原位测试以及根据用户的定制化需求设计实验方案进行 测试。

(5) 送样测试:用户预约时提供样品信息及测试要求;用户负责制样,技术员操作 仪器并做基本数据处理;

该仪器的使用实行预约制度,请使用者根据样品的测试要求在学校"大型仪器共享管 理系统"(以下简称大仪系统)进行预约,并按照要求登记预约信息。

### <span id="page-7-2"></span>**5.2.**预约制度

为充分利用仪器效能、服务全校科研工作,根据测试内容与时间的不同,实验室制 定了高速成像 AFM 7\*24 小时预约制度。根据预约制度可登陆大仪系统网站最少提前 2 小时预约机时,包括周末;国庆、春节假期等较长的假期,预约制度根据学校和平台要 求及时调整。

高速成像 AFM 采取综合计费制度,请遵守预约时间使用仪器, 迟到、超时、爽约 导致的机时占用,均会收取费用,如果预约不合理,占用他人的机时,用户之间若无法 协商, 则根据实际预约的时间为准。。

(1) 校内使用者须经过技术员的实验操作培训,考核合格后方可上机使用;

(2) 实验开始时务必在实验记录本上登记,结束时如实记录仪器状态;

(3) 严禁擅自处理、拆卸、调整仪器主要部件。使用期间如仪器出现故障,使用者 须及时通知技术员,以便尽快维修或报修,隐瞒不报者将被追究责任,加重处理;

(4) 因人为原因造成仪器故障的(如硬件损坏),其导师课题组须承担维修费用;

(5) 不可擅自做除培训操作之外的测试,如有需求请务必联系技术员;

(6) 数据不允许用 U 盘与移动硬盘直接拷贝。使用者应根据要求通过数据共享系统 保存和下载原始数据至本地电脑;实验数据在本实验室电脑中保留 2 个月(暂定,根据 情况若硬盘允许数据保存时间延长)。

(7) 使用者应保持实验区域的卫生清洁,测试完毕请及时带走样品,本实验室不负 责保管样品。

(8) 实验室提供镊子、螺丝刀、胶带、银胶等专用装针和制样工具,请合理使用, 用户不得私自带走。

(9) 使用者若违犯以上条例,将酌情给予警告、通报批评、罚款及取消使用资格等 惩罚措施。

### <span id="page-8-0"></span>**5.3.**培训考核制度

校内教师、研究生均可提出预约申请,由技术员安排时间进行培训,培训分为三部 分:

第一部分:由实验室技术员介绍实验室规章制度、安全管理规范、仪器设备原理、 基本硬件知识。

第二部分:上机培训,内容包含:装针、制样、仪器标准操作规程、相应数据处理。

第三部分:上机培训结束后,培训者需根据实验安排,使用自己的样品进行预约上 机测试(建议两周以内),在技术员的监督下进行独立操作。待培训申请人觉得可以独 立操作后向技术员申请进行上机考核。

考核通过之后,技术员会给予培训者授权,培训者即可独立使用仪器,但仅限在其 用户级别所允许的可操作实验范围内使用。个别因为人为操作错误导致仪器故障者,除 按要求承担维修费用之外,给予降级重考惩罚、培训费翻倍。

注意:培训中的第一部分和第二部分需要用户在一周内完成(特殊情况除外),否则需要重新进行 培训;培训通过后用户需保证<mark>每两个月至少 1 次</mark>的自主上机测试,若超过该时间则需要重新联系仪 器负责人监督考核, 否则将无法预约该仪器设备。考核不达标者需要重新申请培训, 且培训费用是 初次培训的 1.5 倍。

对接受培训人员的核心要求:

(1) 熟悉高速成像 AFM 原理、构造及各部分的功能,严格遵守仪器部件的开关顺 序,在突然停电时能及时处理并上报,关注仪器各部件有无异常;

(2) 熟练掌握高速成像 AFM 的原理及操作,严格按照标准操作规程操作,防止因 人为操作不当造成仪器故障,特别注意 holder 的安全使用、手动预下针操作、scanner 的安全操作,人为原因造成的仪器事故,所属课题组须承担维修费用,认真做好高速成 像 AFM 的使用及故障记录。

#### <span id="page-9-0"></span>**5.4.**仪器故障报告

(1) 仪器使用过程中,仪器出现故障及错误提示信息时,应即时通知技术员;

(2) 请在第一时间将故障及错误提示信息截屏,并保存在桌面"Error Report"文件夹, 截屏文件命名请按照"导师名-用户名-样品名-故障时间(具体到分钟)";在《仪器设备使 用记录本》的备注栏做简单说明。

## <span id="page-9-1"></span>**6.**高速成像原子力显微镜 **Cypher VRS** 标准操作步骤

<span id="page-9-2"></span>**6.1.**介绍

基本信息: 高速成像原子力显微镜 Cypher VRS 主机(包括主体、光路系统、控制 器、VRS 扫描器, 电脑及操作软件); 气相成像模式、液相成像模式、电学模式、MFM 模式、力学模式、扫描热模式、buleDrive 光热激发模块、热台模块、环境控制功能。

## 仪器主要技术参数:

➢正常速度扫描成像时:

X,Y 轴扫描范围:30μm;

闭环噪音<60pm

Z 轴扫描范围>5μm;

系统高度噪音<15pm

➢快速扫描成像时:

X,Y 扫描范围: 10μm

闭环噪音<60pm (Adev.0.1Hz-1kHz)

Z 轴扫描范围>2μm;

系统高度噪音<15pm (Adev,1Hz-1kHz); 扫描线速度:最高 1250Hz;

环境控制系统:集成的环境控制扫描器,可密封 气体控制:密封,可进行气体控制 温度控制:0-120℃,可密闭环境中加热 导电测试:电流范围:4pA-10μA。

扫描热模式:温度灵敏度 0.01℃,最高温度<700℃

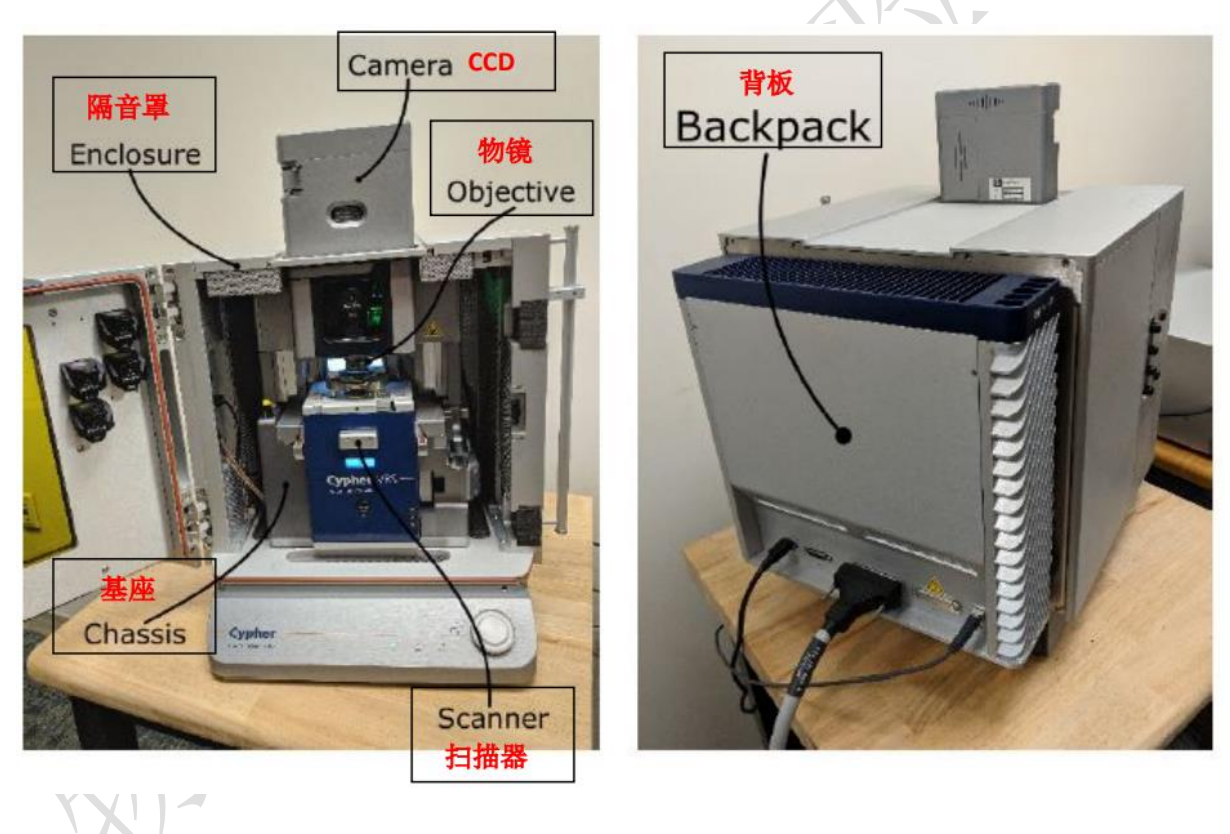

环境控制原子力显微镜 Cypher ES 主要组成部分如下, 如图 6-1 所示:

图 6-1 高速成像原子力显微镜 Cypher VRS 系统图示

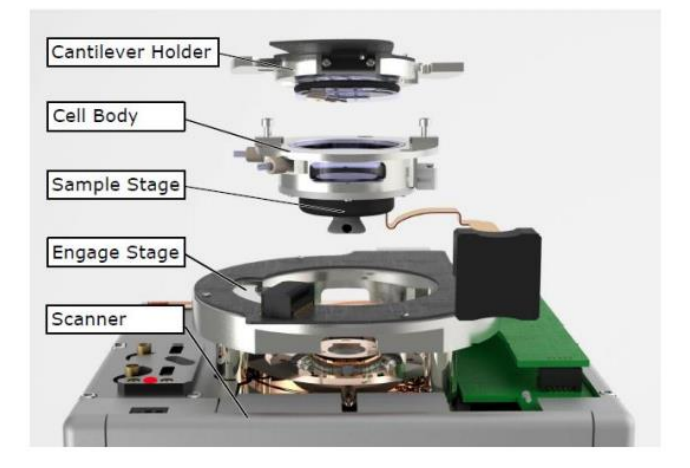

Cypher ES 系列 AFM 除了具有扫描速度快, 分辨率高,噪音水平低的优点外还具有环 境控制功能, 如左图所示, 其密闭样品腔 可以用于控制腔体内的气体环境,也可搭 配多种具有温度控制功能的样品台使用。

为了保持腔体的密闭性,请注意不要用尖 锐物体,如镊子,刮到样品台下方的黑色 橡胶。

图 6-2 环境控制样品腔示意图

# <span id="page-11-0"></span>**6.2.**样品准备

测试样品要求干净,表面平整,高度起伏不要超过 5μm,最大尺寸直径小于 15mm, 高度小于 7mm, 如果样品在衬底上有指定位置, 建议样品小于 5\*5mm。

# <span id="page-11-1"></span>**6.3.**探针准备

根据用户自己的样品自备探针,如果是比较重要的样品,或者测试结果用于文章发 表,建议使用新的探针。公共探针仅用于培训,用户独立测试不提供探针。

# <span id="page-11-2"></span>**6.4.**系统检查

测试前请完成如下检查:

测试前先确认 Controller 的 Power 灯亮,Laser 钥匙位于 Off 的位置。如果不是该状态, 请联系仪器负责人。

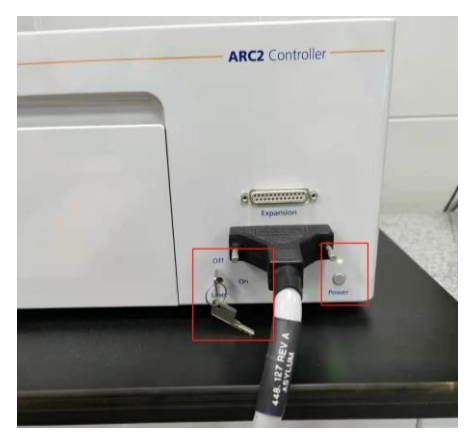

图 6-3

# <span id="page-12-0"></span>**6.5.**制样

利用双面胶、导电银胶、AB 胶将样品粘到样品托上(样品托直径约 15mm),请将 待测区域尽量放置在样品托中心位置。制样前请检查样品托是否干净,务必要正反面都 光滑干净没有残胶,否则样品会无法移动。

警告:1. 制样时,需要确保待扫描的区域位于样品的最高点,更不要如下图 6-4 所示在样品托上放 置比样品高度更高的物体,一个样品托上只放置一个样品。

2. AFM 的制样工具,样品托、镊子、螺丝刀均为实验室公共用品,请爱惜使用,不可带走。 3. 测试开始和结束后,需用无尘纸蘸取酒精认真清洁样品托的两面,并带走或者处理自己的样品, 不可一直占用公共样品托。

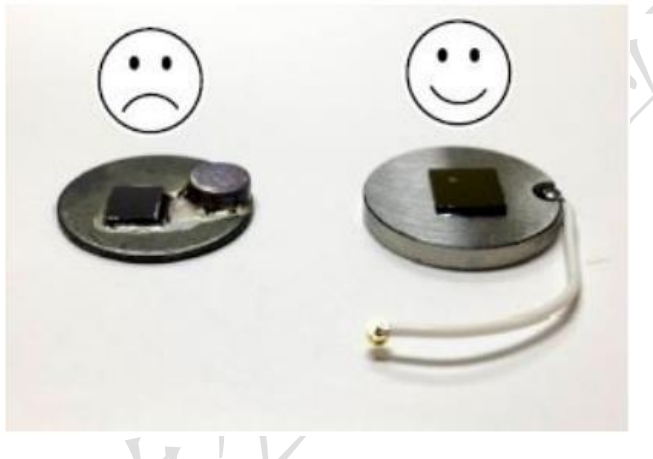

# 图 6-4

#### <span id="page-12-1"></span>**6.6.**仪器操作

- (1)输入账号和密码,登录大仪系统,进入电脑桌面。
- (2) 在电脑桌面上找到双击打开软件"AR19", 打开控制器上的激光开关 Laser, 从"off" 旋到"on"(以上两项顺序无固定要求)。等待软件下方显示"Ready"和绿底的√:

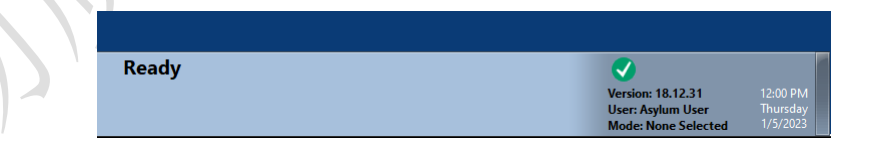

(3)选择测试模式。在当前软件中会弹出"Mode Master" 窗口,选择"AC Air Topography",进入轻敲模式的软件环境。如果没有弹出该窗口,点击软件左下方的

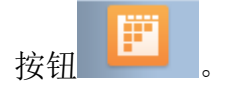

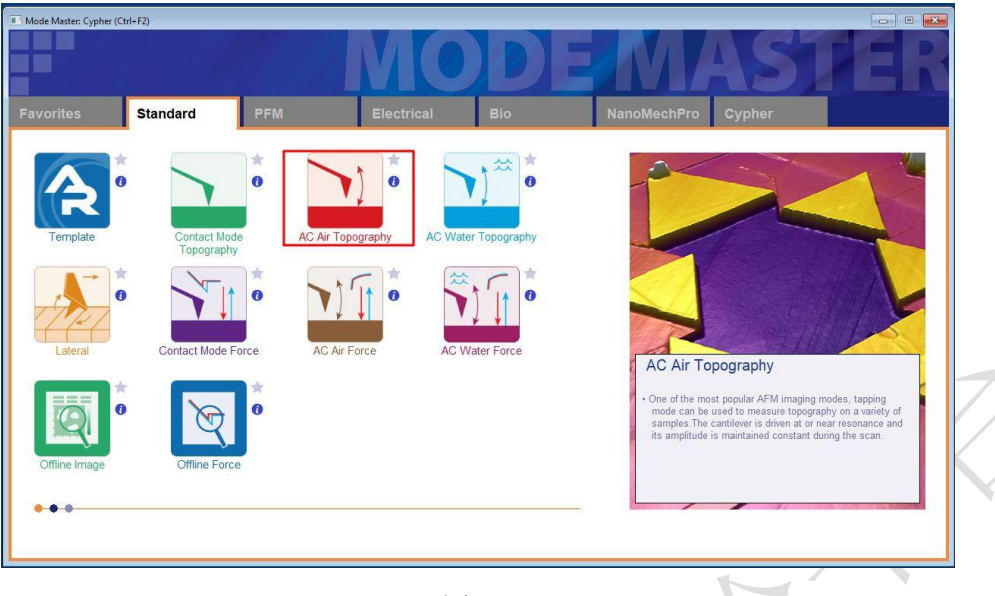

图 6-5

(4)装针

i. 请在装针前,根据测试模式选择正确的 holder, 并检查 holder 是否有异常, 如裂 痕、脏污等问题,发现问题请及时告知仪器负责人。

ii.用洗耳球吹扫一下弹片,确保没有探针残渣。转动螺丝半圈(不要过多!),使 压探针的弹片弹起,探针可移动即可。

iii.用专用的探针镊子夹取探针 chip 的中间部分,小心的放在 holder 的压片下,大约 压在 chip 的一半左右的位置, 稍微拧紧压片的固定螺丝即可。

警告:1. 装针前用氮气枪或者吸耳球认真吹扫 holder 的压片和玻璃部分, 确保没有 chip 的碎片残留, 否则拧紧螺丝时可能会损伤玻璃。

2. 固定螺丝时,稍微拧紧固定探针即可,请勿过度用力,导致压片变形翘起,进而导致玻璃受力越 来越大,出现损坏。

3. 拧松螺丝时,不要超过半圈,压片抬起即可,不慎将螺丝拧掉,会有丢失和滑丝的风险,后果非 常严重, 有可能会导致整个 holder 需要更换, 务必注意。

4. 在手持 holder 时, 只碰触 holder 两侧的塑料部分, 尤其注意不要用任何尖锐的物品碰到 holder 表 面的铜线和芯片,否则可能导致 holder 损坏,无法识别。

5. 务必拿稳 holder, 不慎掉落造成玻璃损坏或 holder 无法识别。

(5) 放样品。打开 AFM 主机隔音罩的门, 将 Scanner 右侧的黑色把手抬起, 轻轻将 Scanner 拉出一半左右,然后用专用的弯头镊子将样品放在样品台上。

注意: 请勿将 Scanner 拉出超过其侧面宽度的一半的距离,即中间螺丝处, 以防其滑出隔音罩。

(6)安装 holder。务必确认样品和 holder 之间有足够的距离,不要在安装 holder 的过 程中撞到探针。如下图 6-6 所示,将 holder 上的两个孔隙分别对准 Scanner 上两根 螺丝,轻轻向下压 holder,以压紧 holder 上的橡胶 O 圈,增强腔体的密闭性, 然后 顺时针旋转 holder,将金色芯片插入槽内,再用 scanner 旁边的专用螺丝刀分别拧紧 两颗螺丝。

警告: 安装 holder 过程中,撞到探针,不仅会损坏探针,还可能导致 holder 损坏,请务必检查距离!

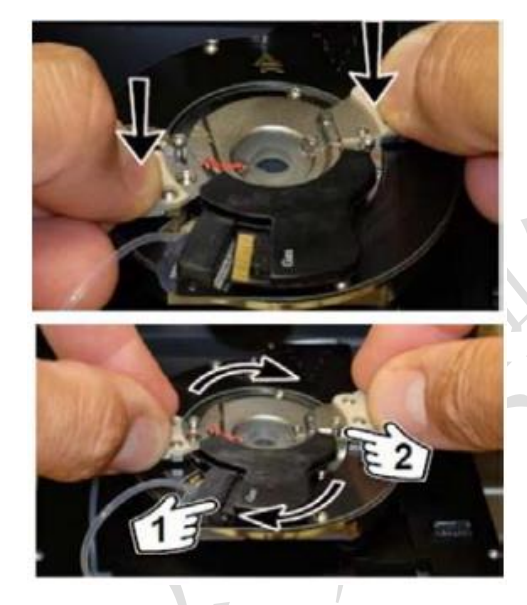

图 6-6

(7) 将 Scanner 推回初始位置,并将其右侧的黑色把手拉下,确认物镜的聚焦校正环(图 6-7)对应在 1.5 的位置,关上隔音罩。

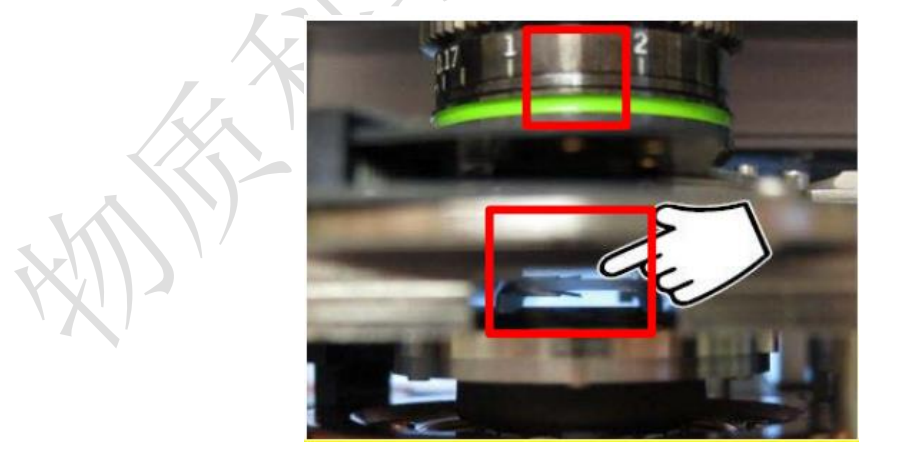

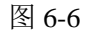

(8)肉眼观察探针和样品之间的距离,并小心缓慢的旋转 AFM 主机上的旋钮,直至探 针下降至样品表面 2-3mm 左右的位置。

警告: 探针下降的速度随着旋钮扭动幅度的变大而变快,建议用户以小幅度来扭动旋钮, 以防探针 撞到样品上,严重的情况下会损坏 holder 和 Scanner。

注意: 如果探针没有随着旋钮扭动而下降, 需要对样品台初始化, 详见步骤(9), 待初始化过程结 束,再进行(6)-(8)操作步骤。

(9) 初始化样品台。每次重新启动控制器时,系统会在 Engage Panel 自动提示初始化, 取下扫描器上安装好的 holder(如有),点击"Initialize Motor"按钮,如图 6-7(如 果没有重新启动控制器,则无此步骤):

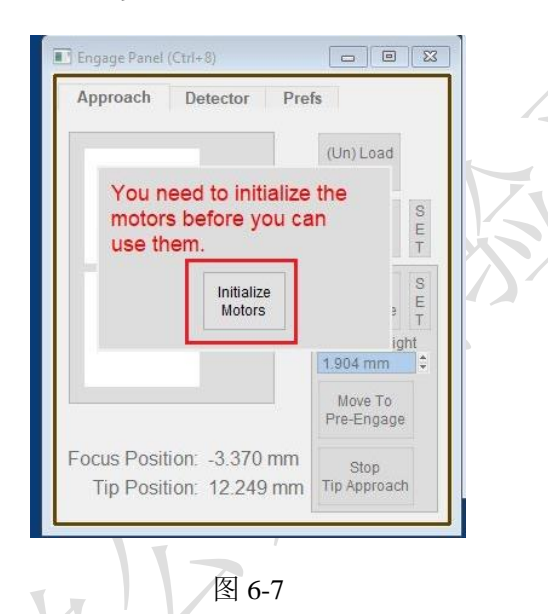

(10)聚焦探针。如图 6-8 所示,在"Video"窗口,在 Zoom1.0 条件下,点击上方的"Home" 按钮, 注意观察 Video 窗口, 会大致看到悬臂梁的轮廓, 或者可以判断出悬臂梁位 于当前视场的哪个方向,可以使用左上方标黄的 CCD 按钮移动或寻找探针。之后 在"Engage Panel"窗口中,上下调节物镜焦距(请注意!要选择"Move Focus"才能调 节物镜),单箭头为慢聚焦,双箭头为快聚焦。确定针尖聚焦面后,点击"Focus On Tip"旁边的"SET"。

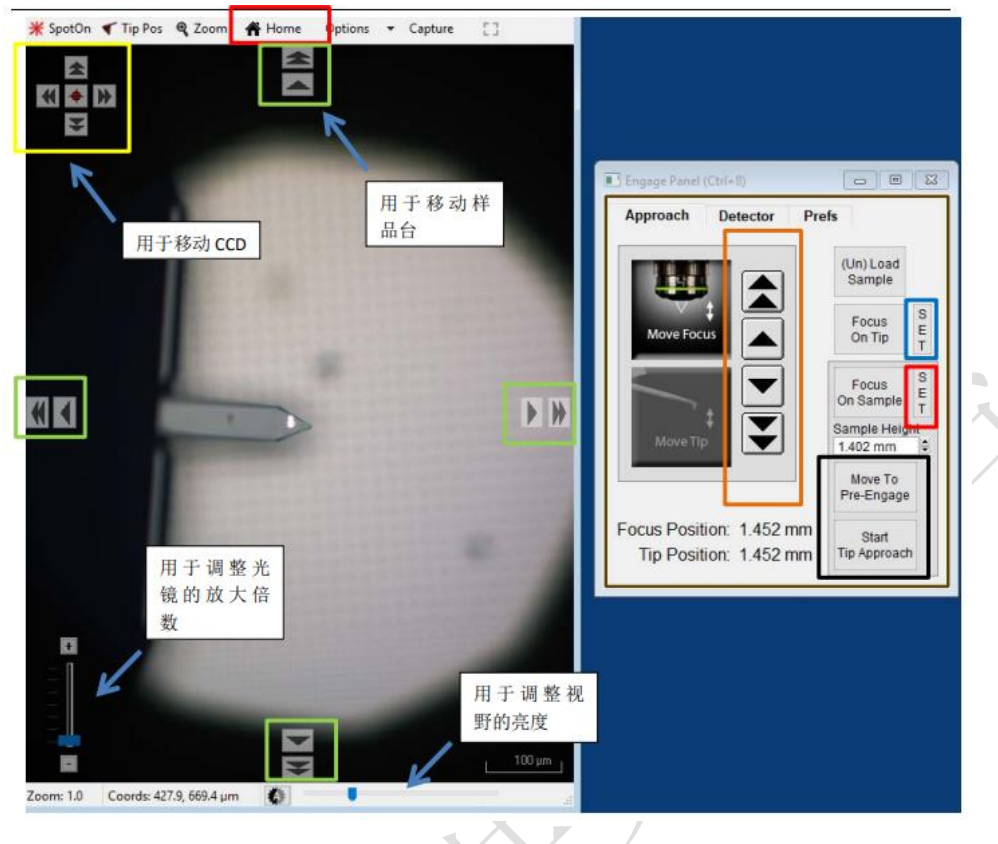

图 6-8

(11) 针尖定位。在"Video"窗口, 点击"Tip Pos", 鼠标箭头会变成一个小旗子, 放在针尖上,然后鼠标再次点击"Tip Pos",变回鼠标箭头模式。

(12)下激光。在针尖上点击右键,选择"Spot On",此时,激光光斑应出现在相应位置, 可以借助左上角标黄的箭头调整激光的位置,按住 Shift 键可以实现微调。

激光调整原则:①尽量靠近针尖;②"Sum and Deflection Meter"窗口中, "Sum"值尽量大, 在 3 以上;③不要漏光。

(13)聚焦样品表面。继续向下调节聚焦,直至聚焦在样品表面上,点击 Focus on Sample 的右侧的 SET 按钮, 此时可以看到 Sample Height 的数值会更新。

(14)点击图 6-8 中标黑的"Move To Pre-Engage"按钮,这会使探针位于样品表面 50μm 的位置。观察激光光斑是否有偏移,如果有可以微调其位置。

警告:如果前面设置的探针位置和样品高度错误的话,这一步很有可能会使探针撞到样品上发生损 坏!所以两个聚焦面设置好之后,请仔细检查一下!防止探针撞坏,甚至 holder 再进一步撞到样品 上,造成更严重的设备损坏!

(15)点击"Sum and Deflection Meter"窗口的 Zero PD,使 Deflection 调零(接近 0 即可)。

(16)寻峰/Tune,即寻找所用探针的共振频率并设置空气的 Free Amplitude 值(Target Amplitude),点击"Master Panel"窗口右侧栏的"Tune"按钮。"Cantilever Tune"窗口 会弹出,点击"Auto Tune"按钮即可。稍等片刻,可以观察到寻峰结果,寻峰得到的 相关参数(Drive Amplitude 和 Drive Frequency)会自动保存,此时可以关闭该窗口。 注:可以根据探针盒子上标明的频率范围,点击该窗口右侧的"Parms.",手动修改 Auto Tune Low/High 的值,设置寻峰范围。

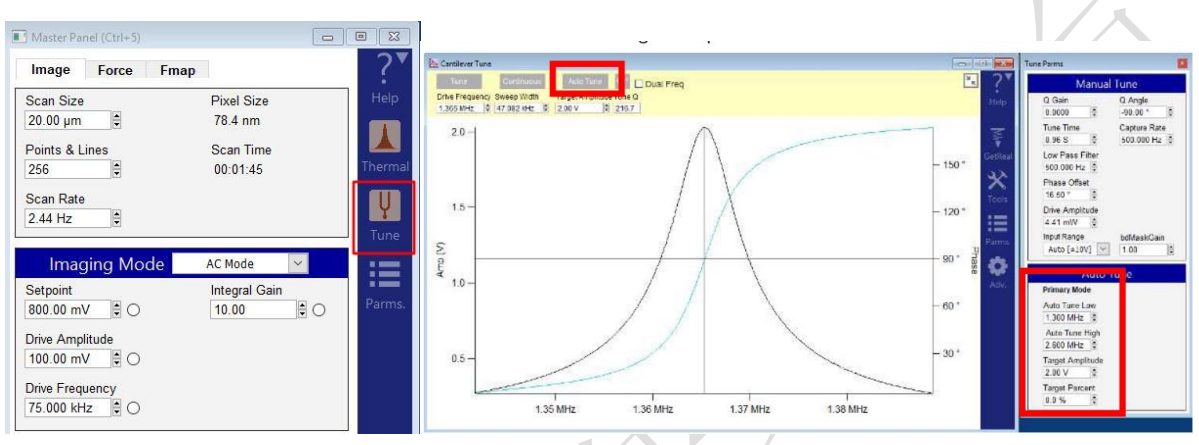

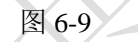

(17)设置扫描参数。

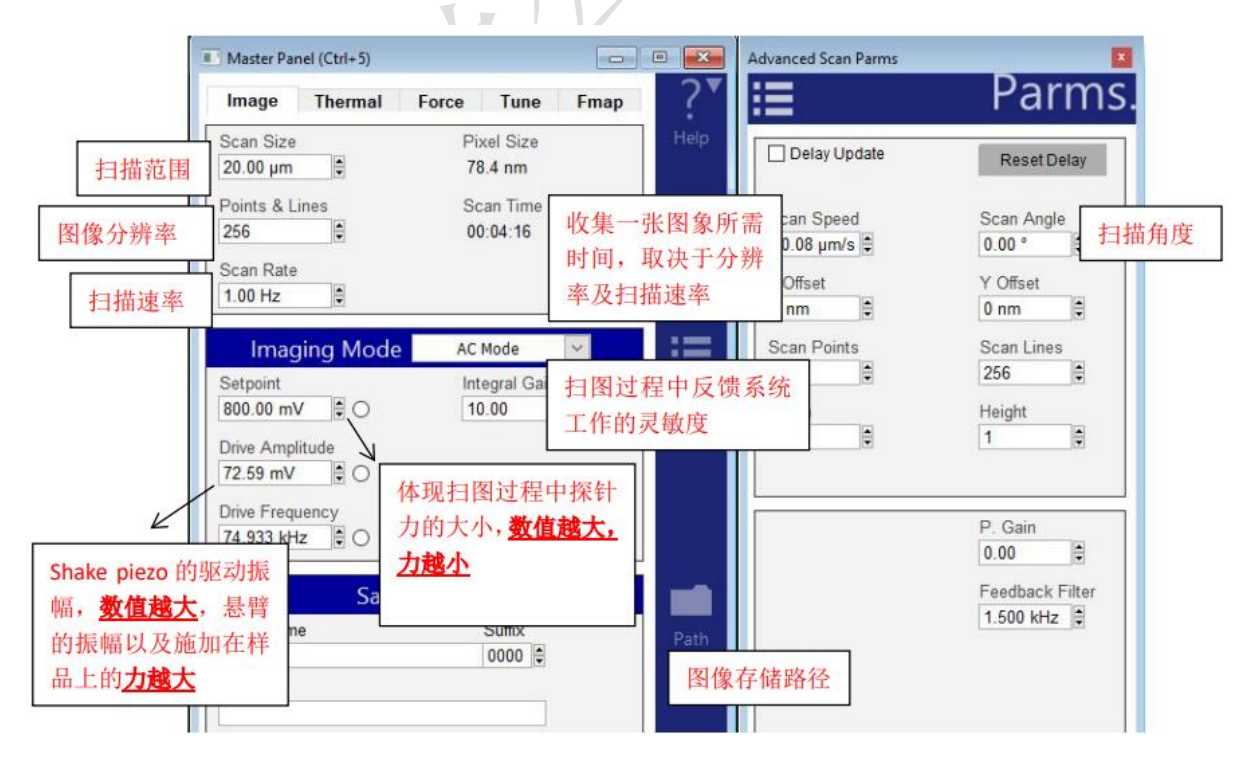

i. "Scan Size": 扫描图片的区域大小, Cypher 的扫描上限为 30um, 根据需要自行设定;

ii. "Points&Lines": 图像分辨率, 每行的扫描点数\*扫描行数, 请选择 256 的倍数:

iii. "Scan Rate": 扫描速度, 通常 2.44Hz 以内; 较软的样品, 建议扫描速度慢一些;

-以上三项参数,均根据实际的实验需求设置,还可以点击右侧栏中的"Parms.",在 弹窗中进行更多设置。

- iv. "Setpoint": 在轻敲模式下, Setpoint 和悬臂的自由振幅 Free Amplitude (即为 Auto Tune 步骤中设置的 Target Amplitude)的比值体现扫图过程中探针力的大小,所以 Setpoint 的数值必须设置为小于自由振幅 Free Amplitude 的值, 推荐 Setpoint 的值在 Free Amplitude 的 50%-80%之间。通常 Auto Tune 时, 将自由振幅设为 1V, 所以可 以近似理解为 Setpoint 值越小,探针施加的力越大,反之亦然。
- v."Integral gain":反映了系统反馈的灵敏度,为了得到高质量的图像,在扫描过程中, 建议尽可能增大,以提高灵敏度,直至图像尚未产生噪音为止。
- vi. "Drive Amplitude": 表示压电陶瓷的驱动振幅, 扫图过程中, 如果调小 Setpoint 依 旧不能得到满意的结果,可以增加该值,会增加探针的自由振幅,建议 Drive Amplitude 和 Setpoint 同步调大, 以保护探针。
- ——以上三项参数,在扫描过程中根据图像情况实时调整。
- (18) 下针。点击"Engage Panel"窗口中的"Start Tip Approach"按钮, 开始自动下针, 下 针成功后会有警示音发出。

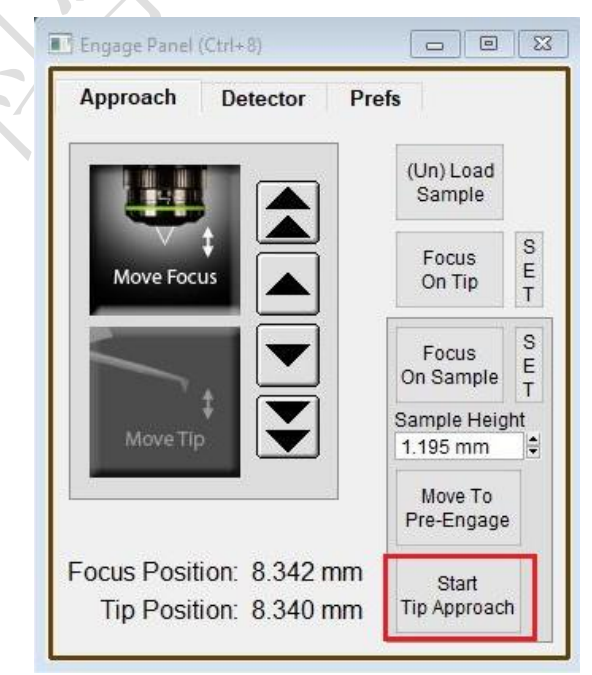

图 6-11

(19)开始扫描。在"Master Panel"界面,点击"Frame Up"或者"Frame Down"开始扫描。

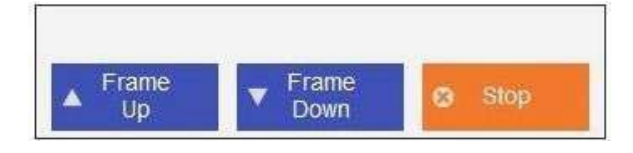

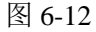

注:轻敲模式下 AFM 会检测悬臂振幅的变化。随着探针向下移动,悬臂的振幅也会随之衰减, 当 其从 Free Amplitude 衰减到 Setpoint 时即认为下针成功。所以可以理解当我们加大 Drive Amplitude (导致 Free Amplitude 加大),或者减小 setpoint 时,都会导致探针向下移动的距离 增 加,即探针与样品的距离变小。

(20)扫描过程中参数的调节。扫描过程中应观察 Height Retrace 窗口下的红蓝线是否 重合, 图像质量是否 OK, 如果红蓝线完全重合, 表明此时的扫描参数设置的合理, 不需要进一步调节。

如果红蓝线并不重合,可以尝试如下几步:

~增加探针的力的大小,即减小 setpoint 或者增大 Drive Amplitude。注意: setpoint 和 Free Amplitude 的比值关系。

~增加反馈系统的灵敏度, 即增大 Integral Gain 值。注意: 过大的 gain 值会引起系统震 荡,体现为图中出现明显波纹状噪音。

~降低扫描速率即减小 scan rate。

~若仍不能使红蓝线重合,应考虑探针选择是否合理,或是否当前探针已经被污染或磨 损,尝试更换新的探针。

(21) 图像显示参数的调节。在"Master Channel Panel"界面的上方一栏或者在"Input"的 下拉菜单中,可以选择想要设置的图像通道(Height/Amplitude/Phase/ZSenor)。

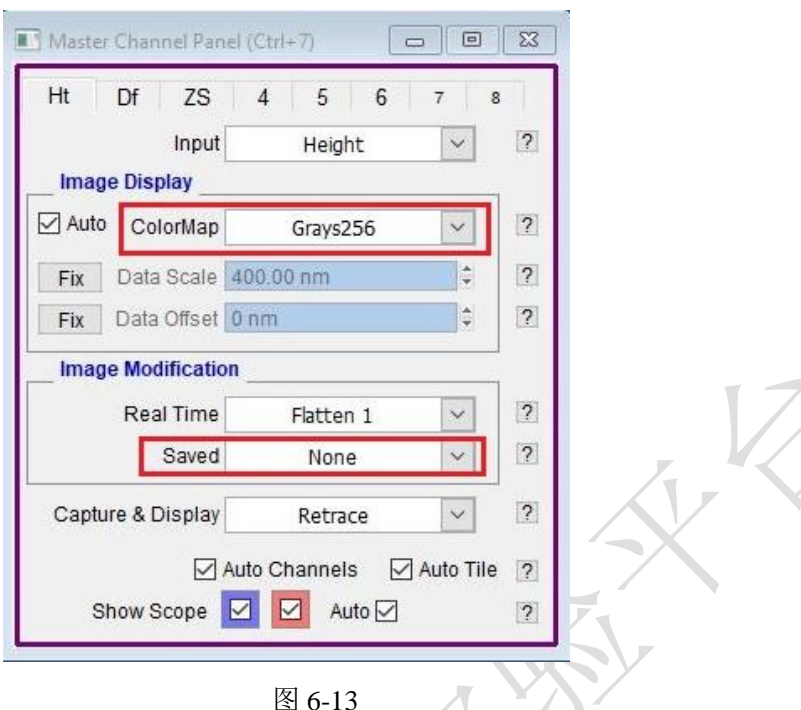

- i."ColorMap": 可以选择图像颜色, 在其下拉菜单中, 点击一下"Setup", 可以获得更多 颜色选择。
- ii. Image Modification 中, "Real Time"选项, 可以选择合适的实时数据拉平条件, 一 般选择 Flatten 1, "Saved"选项中, 对 Height 选择"None", 以保存原始数据, 也可根 据样品实际情况选择。

(22)关于引力扫描和斥力扫描

i. 在轻敲模式下,相位/Phase 值的大小可以反映探针和样品间作用力的类型,当 Phase< 90°时 处于斥力模式;而当 Phase> 90°时处于引力模式。 我们通常认为引力扫描时, 由于探针并未"真正的敲击"在样品上,所以对于探针和样品的保护性都很好,但牺牲了 一定的图像分辨率。而斥力扫描则相反,往往可以得到较为"清楚"的扫描图像,但是对 于探针和样品也会多多少少有一点磨损。 我们可以根据自己的样品来选择引力或斥力 模式进行扫描,但注意一定要避免探针不断在引力与斥力模式间跳动(mode hopping), 即 Phase 不断在 90°上下跳动。

ii. 使探针在扫描过程中维持在斥力模式:通过增加 Drive amplitude 从而使探针的 free amplitude 增大, 越容易进入斥力模式。 设置的 setpoint 越小, 越容易进入斥力模式。 iii.值得注意的是,之前谈到过扫描过程中探针上力的大小取决于 setpoint 和 Free amplitude 的比值, 所以在调节这两个值的时候需要保持这个比值大约在 50%~80%之

间,即在逐渐增大 Drive amplitude 的同时也逐渐增大 setpoint,直到 phase 稳定在小于 90°的范围内。

iv.能否进入斥力模式,和探针、样品都有关系。

样品越黏,越软,有静电力,都会造成难以进入斥力模式。

探针越硬(k 值越大), 越容易进入斥力模式。

探针越尖,越容易进入斥力模式。所以磨损的或者污染的探针,可能不容易进入斥力模 式。

(23)其他注意事项。

i.下针之前,根据 Video 界面, 初步确认想要测试的样品位置和范围

ii.开始之后,检查一下"Sum and Deflection Meter"界面中的 Z Voltage 的值,推荐在中间 区域,70-80 左右,如果一直处于最大值(150),则说明之前下针未成功,需要停 止扫描"Stop",减小 Setpoint 重新下针,再开始。如果一直处于最小值(-10),这 说明之前样品表面定焦有问题,需要停止扫描"Stop",点击"Move To Pre-Engage",

增加 Setpoint 重新下针, 再开始。

iii.如果扫描过程中想改变区域,停止扫描("Stop"),点击"Pre-Engage",再移动样品 台,切勿直接移动探针,有可能损坏探针!

### <span id="page-21-0"></span>**6.7** 实验结束

扫描结束后,点击 Engage Panel 中的(Un)Load Sample 退针,取下探针,收起样品, 关上激光并关上软件,退出大仪系统,收拾桌面和制样区,在实验记录本上做好使用登 记。无需关闭控制器和电脑。

# <span id="page-22-0"></span>**6.8**数据处理及保存

注意:该仪器的原始数据格式为 ibw 文件,需要用 AR 自己的软件打开和处理, 由于软件收费, 可 用原子力显微镜实验室的公共电脑进行处理,或者使用开源软件 Gwyddion 处理,后者请用户自己 下载和学习。

(1)保存数据。扫完一幅图,软件会自动保存数据,默认保存在以当天日期命名的 文件夹中。实验数据使用校内共享存储系统进行上传和下载,首次使用需要用户使用桌 面的快捷方式自行建立自己的文件夹。建议选择需要的数据复制粘贴到自己文件夹中。

(2) 打开数据。方法一: 点击菜单栏中的 AFM Analysis→Browse Save Data, 在弹 出的 AR Load Path 面板中,点击 Browse,选择数据所在文件夹,在弹出的 Browse 面板 中,可以看到文件夹中的数据,如果要更改路径,点击 Browse 面板的 Change Directory 按钮。

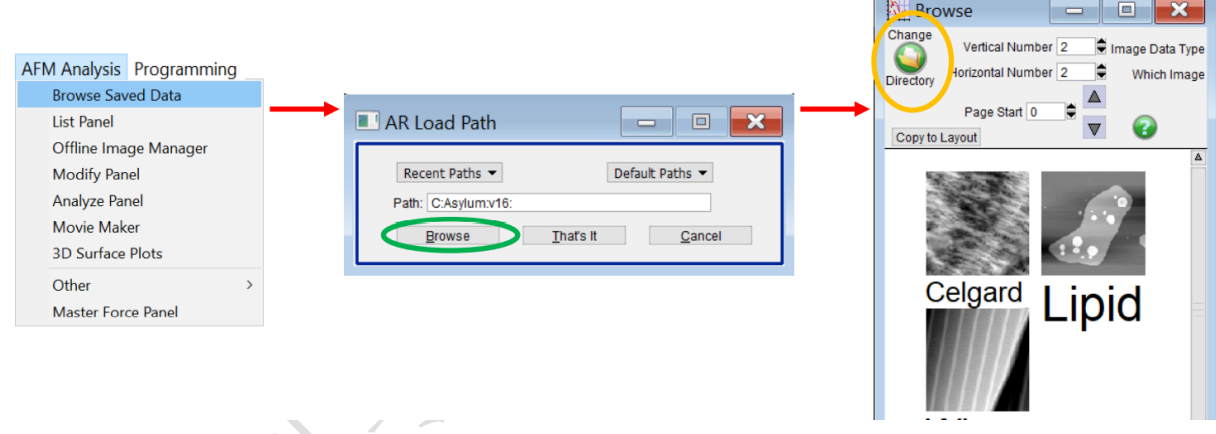

图 6-14

方法二:Browse 面板中,双击图标就可以打开数据。如果想直接打开已有的数据 ibw 文件,首先打开 AFM 软件,再把 ibw 文件拖进去,最好不要用双击 ibw 文件的方式打 开数据。

(3)数据后处理。点击图像上方的 M 按钮,打开 Modify 面板。

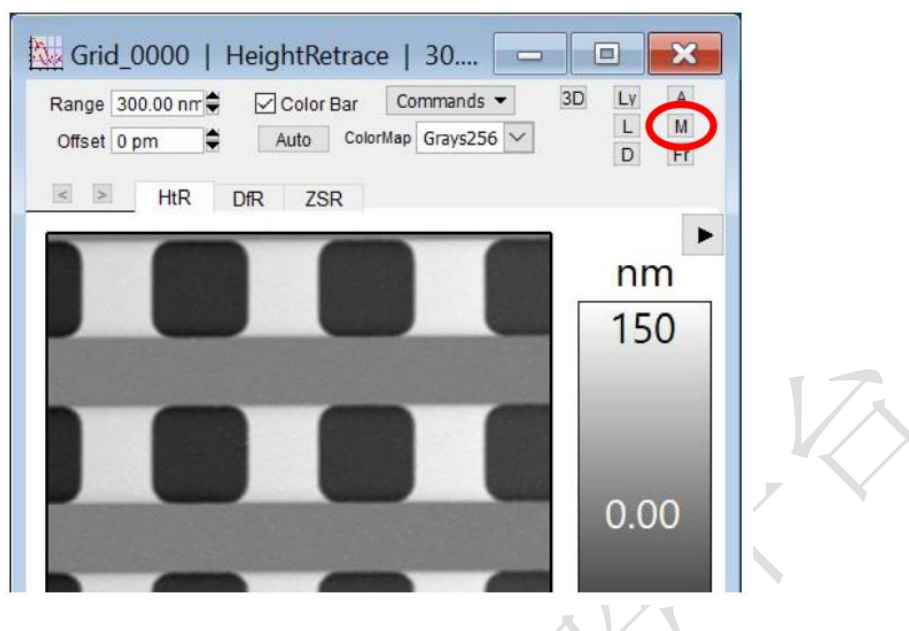

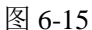

Modify 面板最常用的功能是 Flatten 和 Planefit, 它们的作用是拉平形貌图像(Height 高度图和 Z Sensor 图), Flatten 和 Planefit 一般不用于形貌图之外的图像。

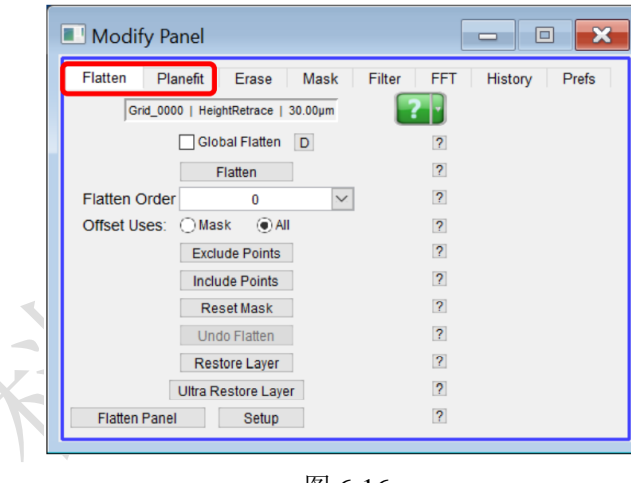

图 6-16

Planefit 是将形貌图整体调平,消除图像的倾斜。选中所要处理的图像和通道, Planefit Order选择1,点击XY(代表Planefit作用于图像的X和Y方向)。1阶和Histrogram Planefit 最常用, 0 阶只消除 offset, 用处不大, 2 阶可能改变形状, 慎重使用, 请根据 最终图像的消除倾斜的效果选择。

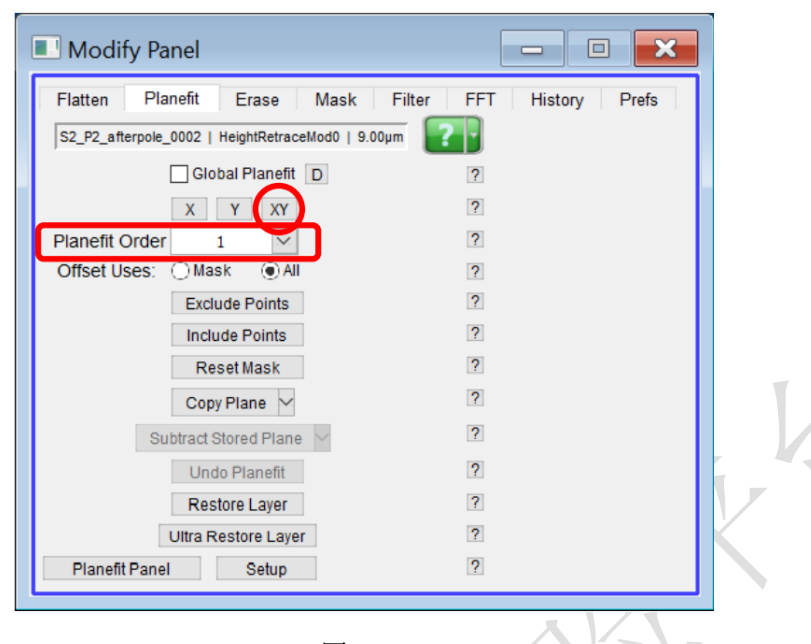

图 6-17

Flatten 是将 AFM 的扫描线逐一对齐。Flatten 是逐行调平、对齐,类似于对每条线 分别做 Planefit。选中所要处理的图像和通道,选择合适的 Flatten Order, 点击 Flatten, 如果效果不好,可点击 Undo Flatten。1 阶和 Histrogram Flatten 最常用,0 阶 Flatten 可 以对齐线,也会用到,2 阶可能改变形状,慎重使用。

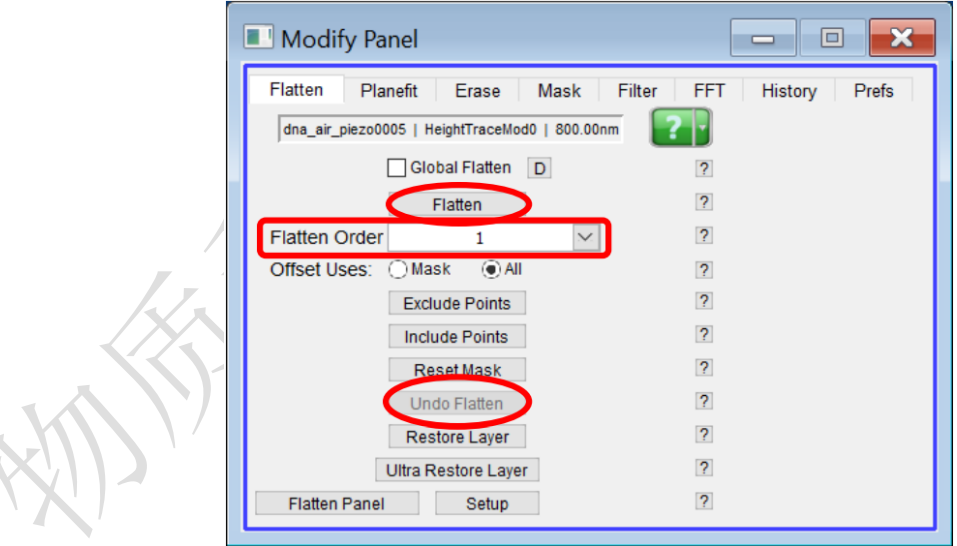

图 6-18

以上对图像的处理(Flatten, Planefit),都只对内存中的数据生效,硬盘中保存的 数据不受影响。重启软件后打开数据,依然是处理之前的样子,要保存对图像的处理, 可以选择 Commands 下拉菜单的 Save Image (覆盖原数据), 或者 Save As ... (数据另

存为),对图像进行后处理(Flatten,Planefit)之后,都可通过点击 Restore Layer 或者 Ultra Restore Layer 恢复原始数据,不必担心保存更改后回不去。

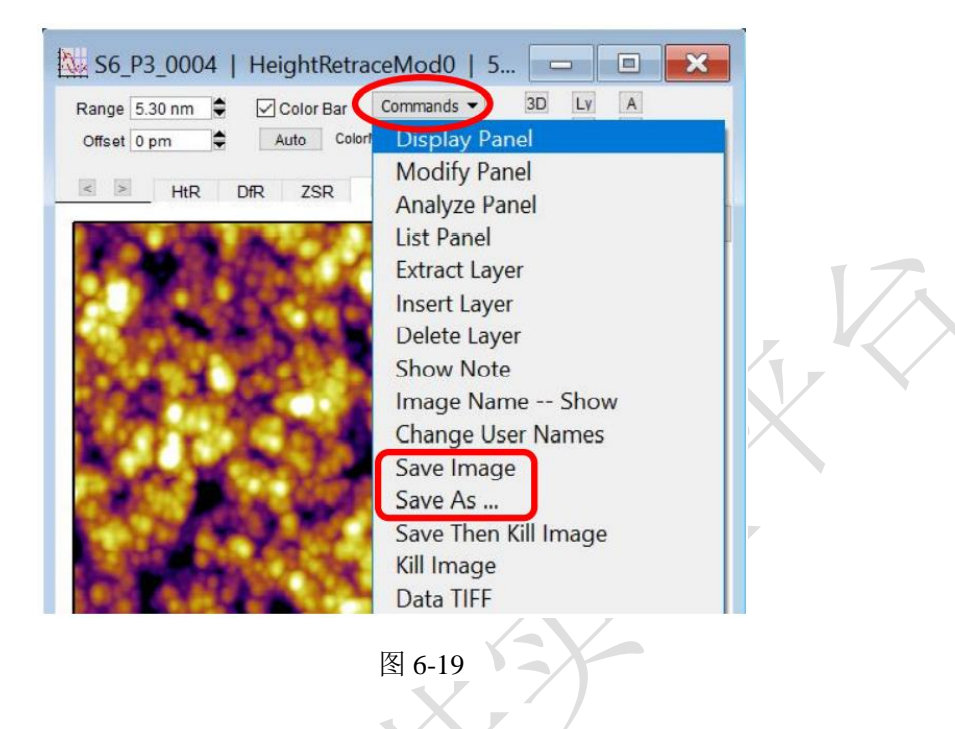

(4) 图片颜色和对比度调节。在数据中的 ColorMap 下拉菜单可以选择颜色表,点 击 Auto 可以自动调节颜色的显示,利用 Range / Offset 可以手动调节颜色的显示。

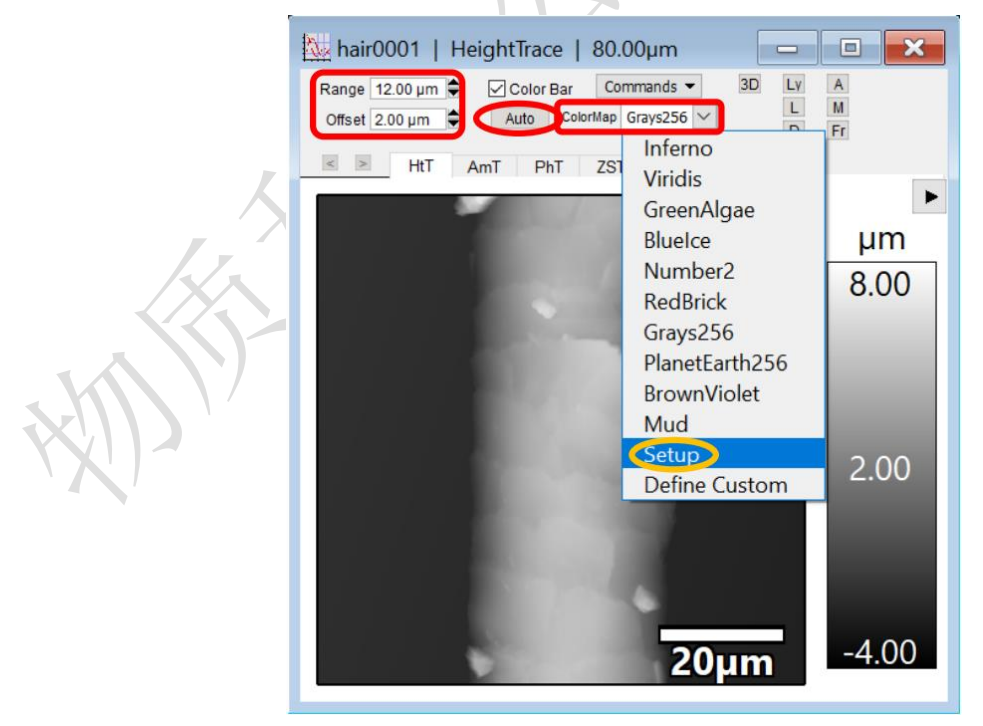

图 6-20

(5)导出图片或数据。

i. 选中图像, 菜单栏 File→Save Graphics, 在 Format 选择导出的格式(一般选择 TIFF 格式),点击 Do It,设置导出的名称和路径。

ii. 点击图像上方的 Ly 按钮, 也可以将图像复制到 Layout (类似一个剪贴板),除了图 像,截面线、直方图、Mask 等元素也可以保存到 Layout, Layout 可以通过菜单栏 File→Save Graphics 或者 Print Layout 保存为图片或 PDF 报告。Layout 中的元素也可以 被复制粘贴到 Office 软件中。

iii.AFM 图像是一个个数据表格,数据可以导出,在数据图片的 Commands 下拉菜单, 选择 ASCII Export, 即可保存为 txt 格式。

iv.对于形貌图(高度图和 Z Sensor 图),软件也可以生成 3D 图像,点击图像上方的 3D 按钮, 就会生成 3D 图像。鼠标左键旋转模型, 右键改变光照角度。3D 图像不能用 Save Graphics 导出,要用菜单栏 Edit→Export Graphics 导出。

### **6.9** 数据分析。

数据分析的功能主要在 Analyze 面板, 点击图像上方的 A 按钮, 打开 Analyze 面板。 常用的数据分析工具有 Roughness (粗糙度等统计值)和 Section (截面线)。

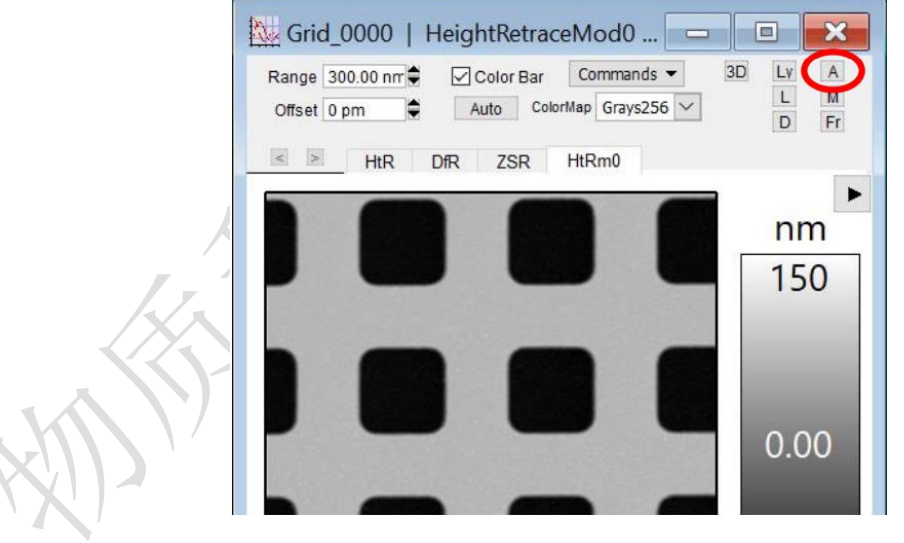

图 6-21

(1)Roughness 页面给出形貌图的统计信息。Sdev [Rq]和 Adev [Ra]常用来描述粗糙度; Max / Min: 数据点中的最大值/最小值; Avg: 数据点的平均值; Area: 样品表面积; Area %: 样品表面积相比扫描范围多出来的比例; Volume: 样品体积, 相对于 Z = 0 平 面。

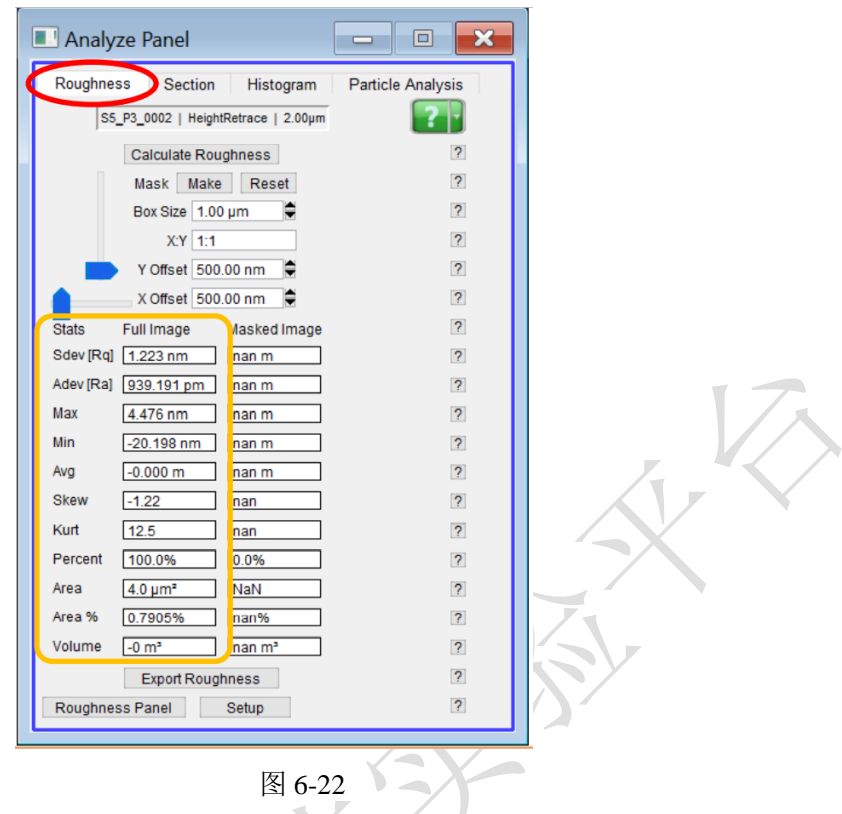

(2) Section 用来读取图像在一条线上的数据。对于形貌图来说, 就像做了一个截面。 点击 Draw, 在图像上画一条线, 出现截面线, 拖动两个光标可以改变线的位置, 点击 Clear 可以删除截面线。Mode 有两种, Line(直线)和 Free Hand(自由轨迹); 在 Line 直线模式下勾上 Full, 截面线贯穿图像; 在 Line 直线模式下勾上 Angle 方框, 输入角度 值,可以限定线的角度;增大 Width,截面线变宽,有平均的效果,数据可能更平滑;

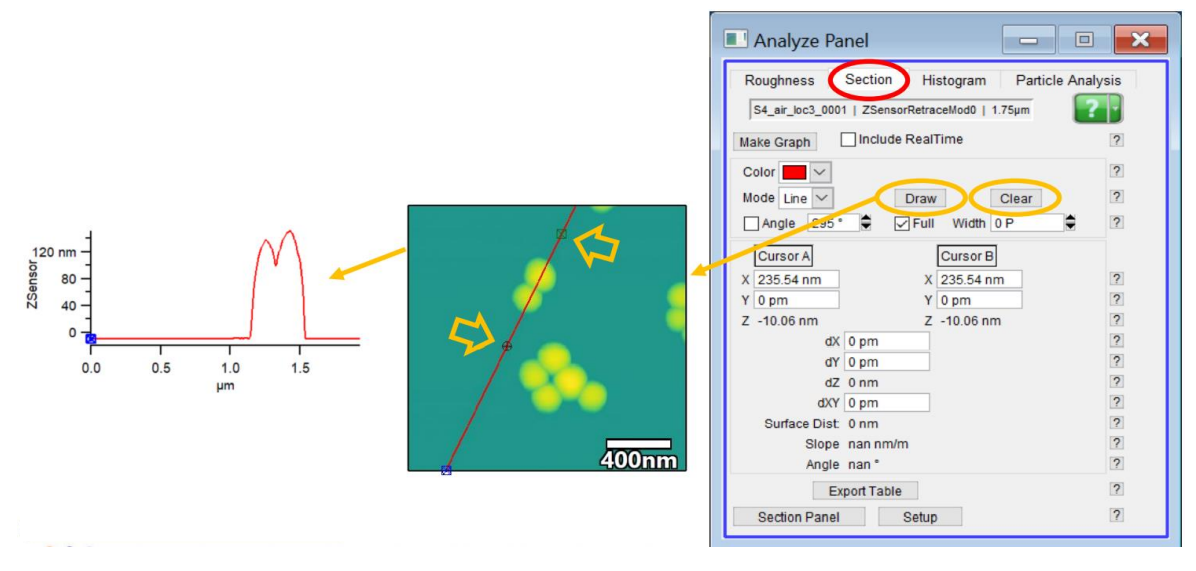

#### 图 6-23

截面线窗口的下方是 Cursor 工具栏。 Cursor 工具栏可以通过键盘的 Ctrl+I 隐藏或 显示,用鼠标把 Cursor 拖到曲线上,就可以得到那一点的 X 和 Y 数值。用两个 Cursor, 还可以知道它们的 X 差值和 Y 差值。在截面线窗口点击 Edit, 会出现数据表, 可以保 存为 csv 文件或复制到别的软件;

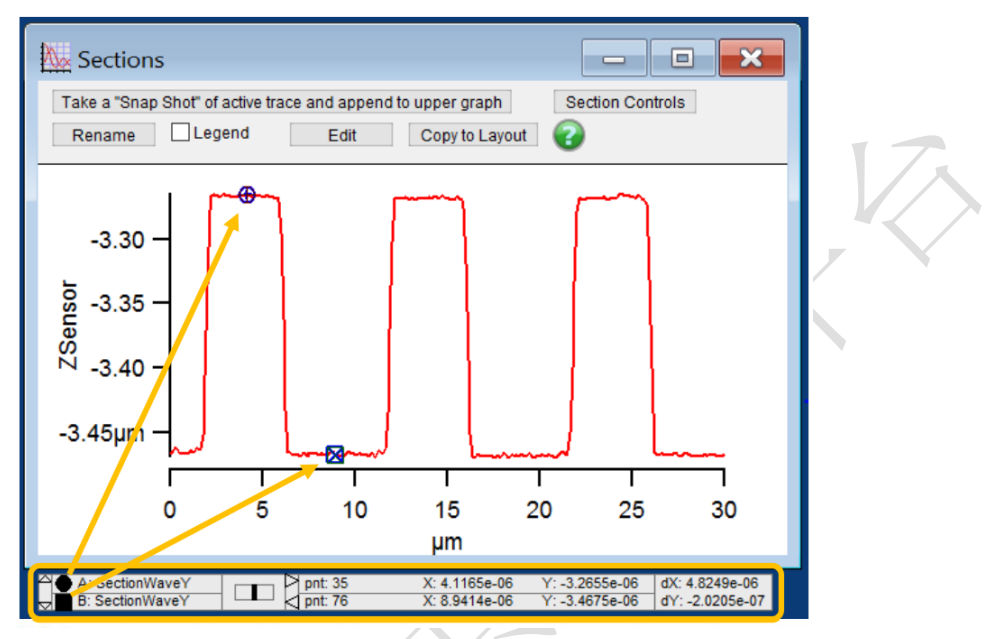

# 图 6-26

# <span id="page-28-0"></span>**7.**相关**/**支撑性文件

<span id="page-28-1"></span>7.1 Q/WU FLHR001 文件编写规范

# **8.** 记录

8.1 高速成像原子力显微镜 Cypher VRS V1.0

# 环境控制原子力显微镜标准操作规程 V1.0 第 **24** 页 /共 **24** 页

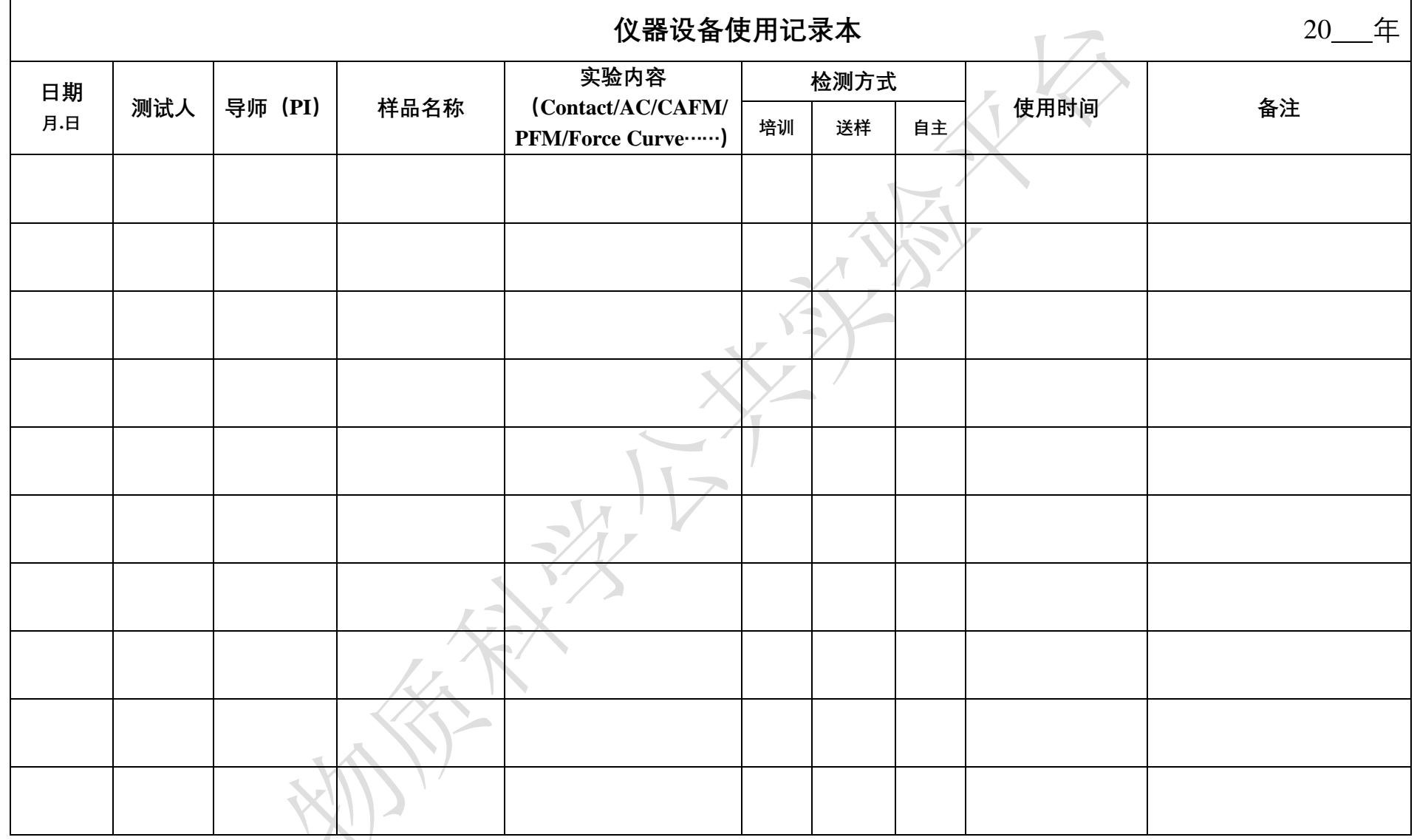

请注意:(1) 使用前先检查仪器状况,一切正常方可操作;一旦开始实验,默认为使用前仪器及各个配件状况良好;(2) 使用过程中出现故障须立即联系技术员;测试

后请及时取回样品;

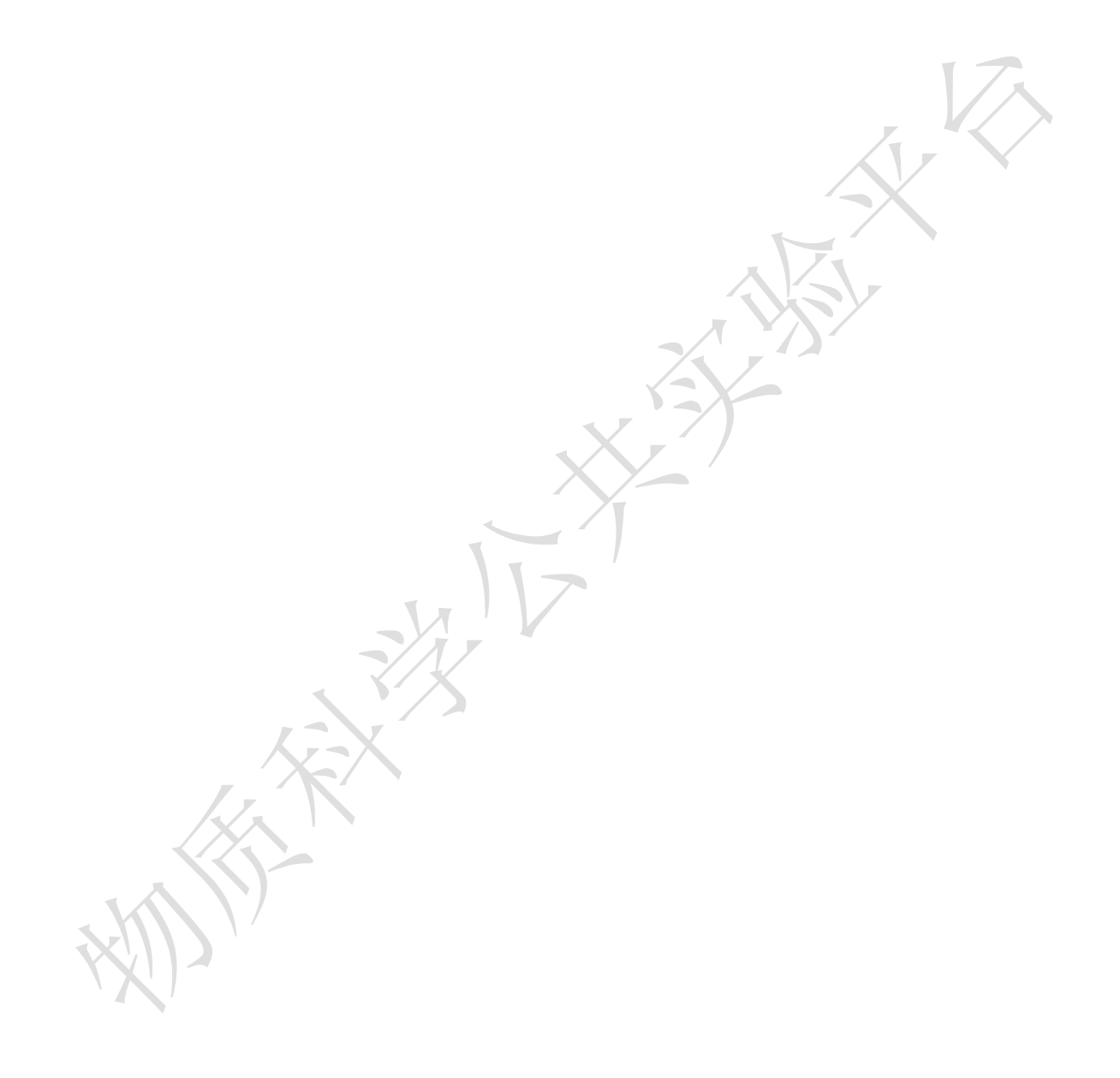